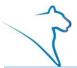

# LionPATH Mobile: iOS

LionPATH Mobile lets you use your mobile device to view class and grade information. The LionPATH Mobile app is available in the public app store for iOS (Apple). Installation will follow typical procedures for other apps for the device.

# LionPATH Mobile: Menu Page

After logging into the app using your Penn State Access ID and Password, you will see the Menu page which contains a listing of available functions.

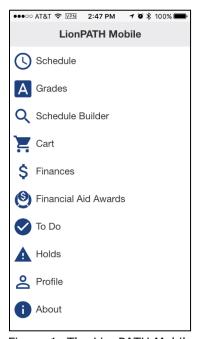

Figure 1: The LionPATH Mobile Menu page

# **Navigation**

The header of each page will contain a combination of the following icons:

- Menu Icon: This icon, located in the upper left, will return you to the main menu page.
- Actions Link: This link is located in the upper right corner of the screen and provides you options for changing the schedule and cart views.
- Refresh Icon: This icon will display in the upper right corner and allows you to refresh your screen.
- Term Selector Button/Arrows: These are located on the top center of most pages and, if multiple terms are available, allow you to select which term to view.

In Addition to the navigation item located on the header, you may also access the following navigational elements:

• Triangle icon: This icon is located under the description on the Class Details page and allows you to expand or collapse the class information.

- Arrow: Clicking on any item with an Arrow to the right, will provide you with additional information and details.
- Link: Clicking on a link will open a new web page containing additional information.

## Schedule

The Schedule function displays your class schedule. If you are not enrolled in any classes for the current term, the class schedule displays, by default, the next term in which you are enrolled in classes.

Your class schedule can be viewed in three ways: as a list, in a calendar, or as locations on a map. To switch to a different view, use the Actions link in the upper right corner.

#### List View

The list view is organized by class. When viewing your schedule in this view, you can choose to display enrolled courses, courses dropped during the regular drop/add period, or waitlisted courses.

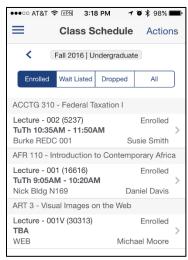

Figure 2: The Class Schedule page displayed in list view

Tapping on a class on the Class Schedule page will open the Class Details page.

**Note:** Below your class schedule is a **View Textbook Summary** Link. Clicking this link will open up the Barns and Noble web site where the textbooks for all of your scheduled classes will be listed.

**Note:** From the Class Details page, you have the ability to drop the class by tapping the Drop button and following the prompts. You can navigate to the Class Details page from all schedule views.

#### Calendar View

The calendar view changes based on the view your phone is displaying. In portrait view, your class schedule is organized by date. Clicking on a class will take you to the Class Details page. In landscape view, your courses will be displayed on a calendar.

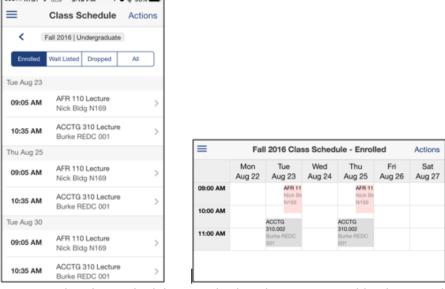

Figure 3: The Class Schedule page displayed in portrait and landscape calendar view

## Map View

The map view shows all classes simultaneously on the map. Each class location is represented by a pin. When the user taps the pin, the app presents the classes by subject + catalog number and component type and shows the meeting pattern, meeting pattern date range, and room location. The user can tap the pop-up view to open the Class Details page.

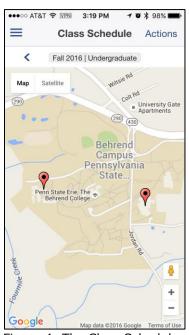

Figure 4: The Class Schedule page displayed in map view

## Grades

The Grades function enables you to view official final grades for any term for which you have classes that grades have been assigned.

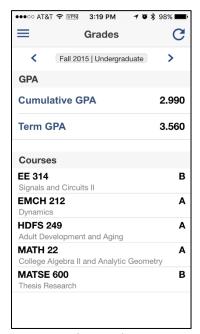

Figure 5: The Grades page

Current Term GPA and Cumulative GPA also appear for each term available to the student. You can use arrows on the screen to navigate between terms. Campus Mobile stores your view choices so that when you return to the Grades feature it will present the most recent view.

## Schedule Builder

Schedule Builder allows you to create a tentative schedule based on a variety of criteria. Once a schedule has been built it can be sent to the shopping cart.

Use the 4 buttons at the bottom of the page to help you build and export your desired schedule.

## **Options**

The Options page will display the available filters. Filters are applied by clicking the change button to the right of each item and selecting the appropriate options.

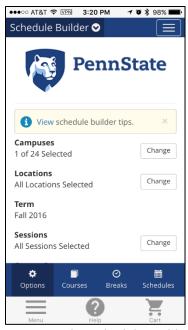

Figure 6: The Schedule Builder Option page

### Courses

The Courses page will display all course you have already selected to be included in your desired schedule. To add a course, that you want Schedule Builder to include when building possible schedule options, click the Add Course button on the Courses page. This will take you to the page where you can select the appropriate courses.

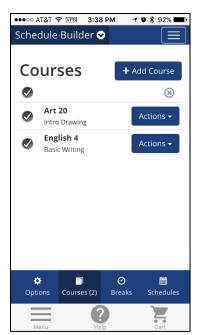

Figure 7: The Schedule Builder Courses page

**Note:** If you already scheduled classes for the selected term, or if you have classes in your enrollment cart, they will be displayed on the Courses page.

#### **Breaks**

The Breaks page will allow you to add breaks to limit your schedule options.

### Schedules

The Schedule button will take you to the page where you can generate and view your possible schedule options.

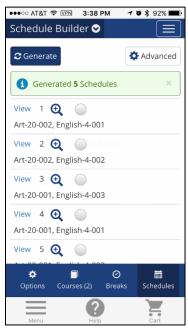

Figure 8: The Schedule Builder Schedules page.

**Note:** Once you locate a schedule you like, you can send it to your enrollment cart by following the prompts on the screen.

## Cart

The Enrollment Cart function allows you to view your cart for any terms for which you have an active enrollment cart. Using the mobile app, you can import classes into your cart using Schedule Builder, remove classes from your cart, and enroll in classes.

The buttons across the top of the page allow you to display the class sections in your cart by their status: all, open, wait list, or closed.

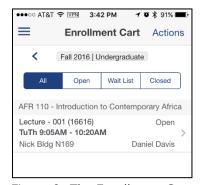

Figure 9: The Enrollment Cart page

## Importing Classes

If there is a pending schedule from Schedule Builder, for the term you are viewing, when you go to the cart page an Import Cart button will appear. Tapping the button will

initiate the process of importing the schedule you created in Schedule Builder into your enrollment cart. Classes are imported, from Schedule Builder, one at a time.

## Enrolling from your Cart

Enrolling in a class from your enrollment cart is initiated from the Class Details page. To get to the Class Details page tap on a class in your cart. The triangle icon, under the description, will allow you to expand or collapse the class details. The Enroll button is displayed at the bottom of the Class Details page.

**Note:** The Edit button on this page will allow you to change the waitlist option for the class.

## Removing a Class

You can remove a class from your enrollment cart by swiping your finger across the class section on the screen. This will display the Delete button.

## **Finances**

The Finances function will not contain information until July 2016. When this function becomes available it will allow you to view a summary of your Financials account and, where applicable, financial information including: account balance, next payment due, last payment received, and any pending financial aid.

## Financial Aid Awards

The Financial Aid Awards function presents you with a view of your financial aid organized by awards and aid year. (Note that the display is by aid year or by award period depending on the Self Service setting for display of Financial Aid.) If you have more than one aid year on your account, you can tap the Aid Year selector button at the top of the screen to select a different aid year.

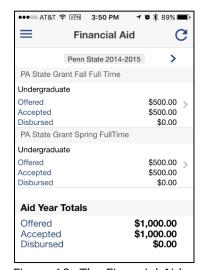

Figure 10: The Financial Aid page

For each award you can see the amount offered and amount accepted, and where applicable amount disbursed. Tapping on an award summary opens a breakdown of the award by term and from there a view of disbursements for an award in a given term.

## To Do

The To Do function allows you to see your To Do list (Checklist items). The To Do items are listed in chronological order by due date and can be filtered to show All, Overdue, Today, Soon, or Later. Each To Do item includes the status, due date, description, and administrative function. When you tap a To Do item, you will be presented with more details on the item including: comments, institution, contact, and contact's email.

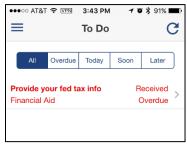

Figure 11: The To Do page

## Holds

The Holds feature provides a list of your holds. You can tap on one of the holds to view more details about the hold, such as start and end dates, reason, and contact details.

## **Profile**

In the profile, you can also select a default career, term, and financial aid year. These defaults are synchronized with the user preferences in LionPATH Self Service. LionPATH Mobile uses the defaults to determine which Career loads first when more than one exists for the student.